# Schvalování pojistných událostí Arval CZ

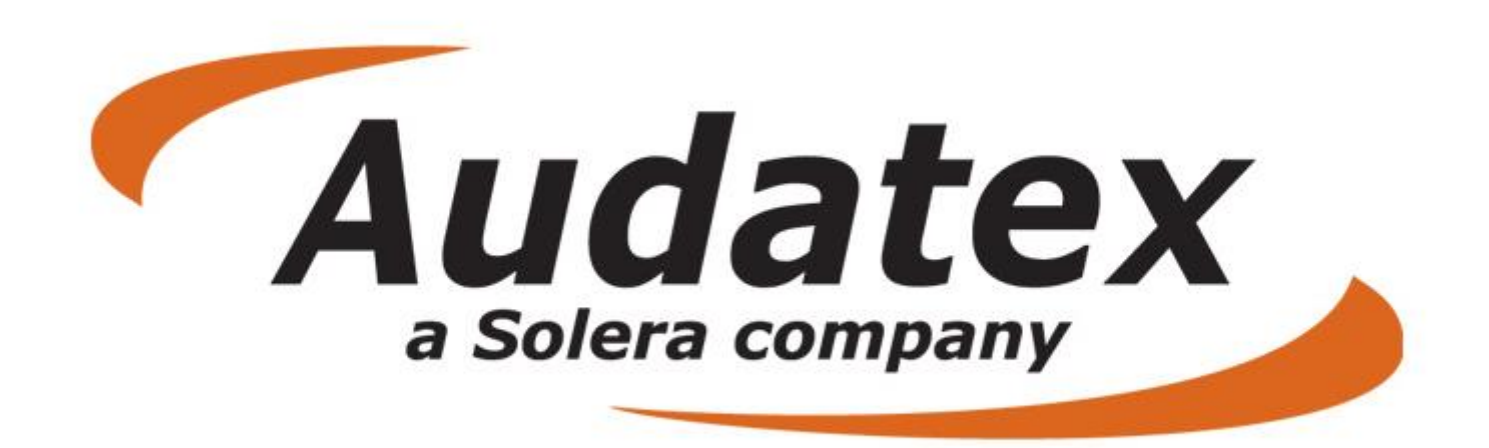

V rámci nového QapterClaims můžete použít zjednodušenou komunikaci tzv. AudaFlow mezi ARVALem a smluvním servisem. AudaFlow je nyní nastaveno i s podporou objednávání prohlídek vozidel technikem Dekra.

### Přihlásit

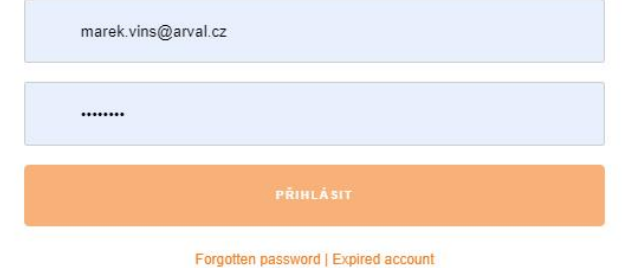

LERA Qapter

Neoprávněné používání této služby může být stíháno podle občanského a trestního práva.

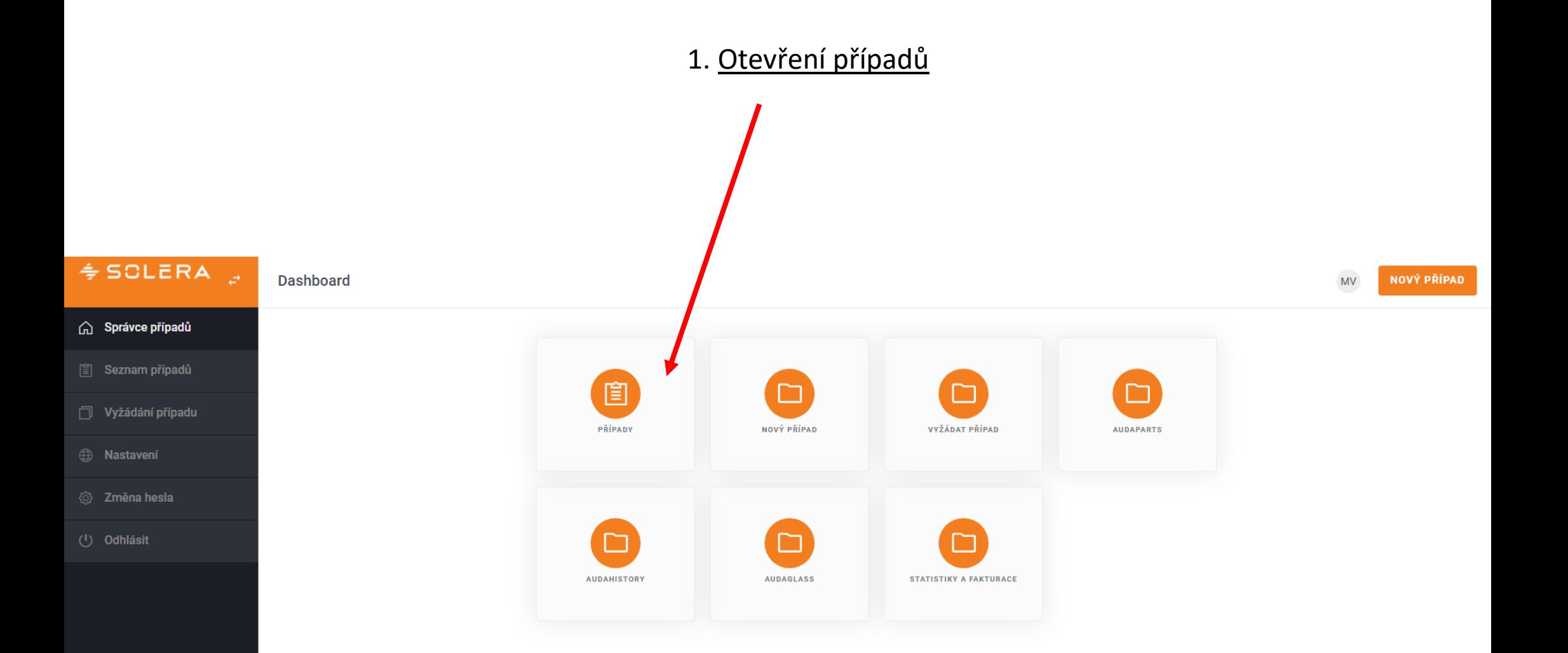

#### 2. Vyhledání případu

Případ, který byl vytvořený nebo zaslaný Arvalem naleznete ve složce "příchozí".

Ke snadnějšímu nalezení případu využijte filtr, kde můžete **filtrovat** dle RZ vozidla, čísla případu, VIN, značky, atd.

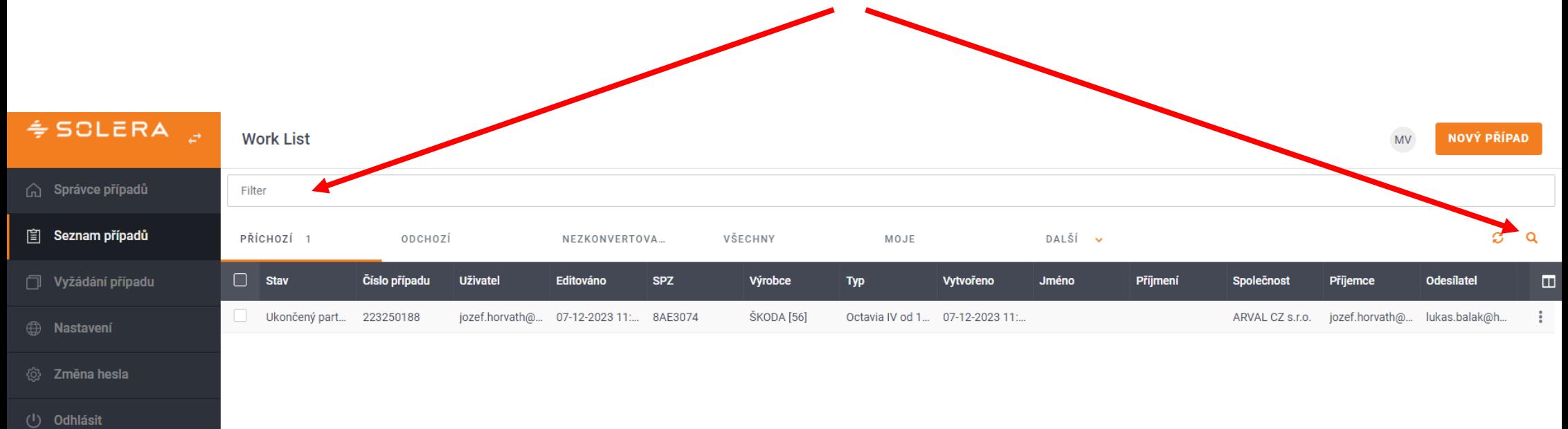

Pokud nemůžete najít případ v "příchozích", tak požádejte o jeho přiřazení na emailové adrese nehody@arval.cz

#### 3. Převzetí případu

V záložce "Akce" došlo ke zjednodušení zasílání případů –zobrazeny jsou pouze tlačítka a a a a a a a a a a a a

ODESLAT

Tlačítko "Změna vlastníka" je určeno pro přidělení případu v rámci organizace nebo převzetí zpět v rámci organizace

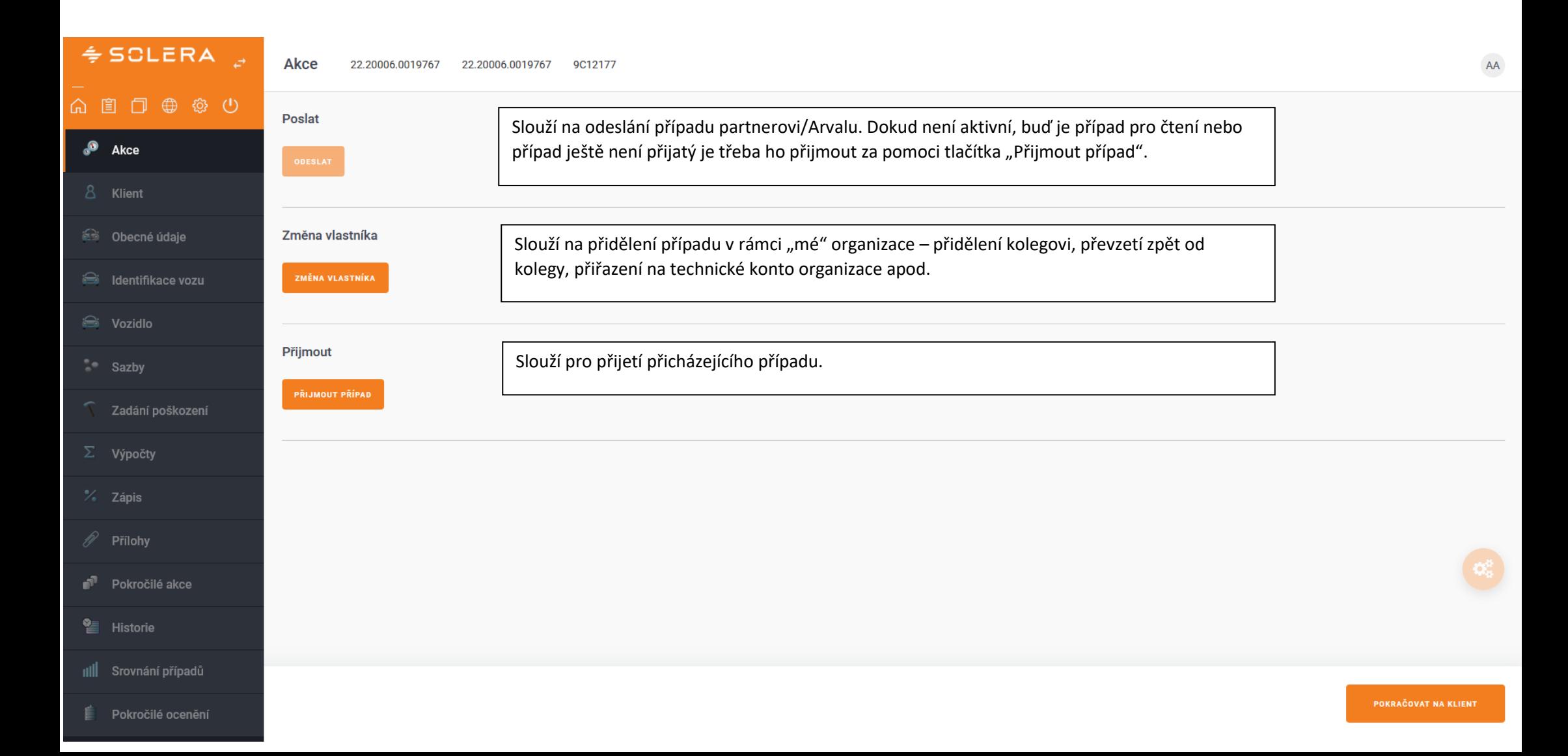

#### 4. Práce s případem + výpočet

V obecných údajích vždy zjistíte základní informace, jak je škoda řešena a co je nahlášeno od klienta.

Informace ohledně pojišťovny naleznete v kolonce "Číslo PU u pojišťovny".

Pokud je zde uvedeno POVP, tak se jedná o škodu z povinného ručení a je potřeba případně vozidlo natotit technikem dané pojišťovny.

V případě, že je zde uvedeno ARC, tak se jedná o pojišťovnu ARVALU a do částky 100.000 Kč bez DPH můžete obstarat fotodokumentaci sami.

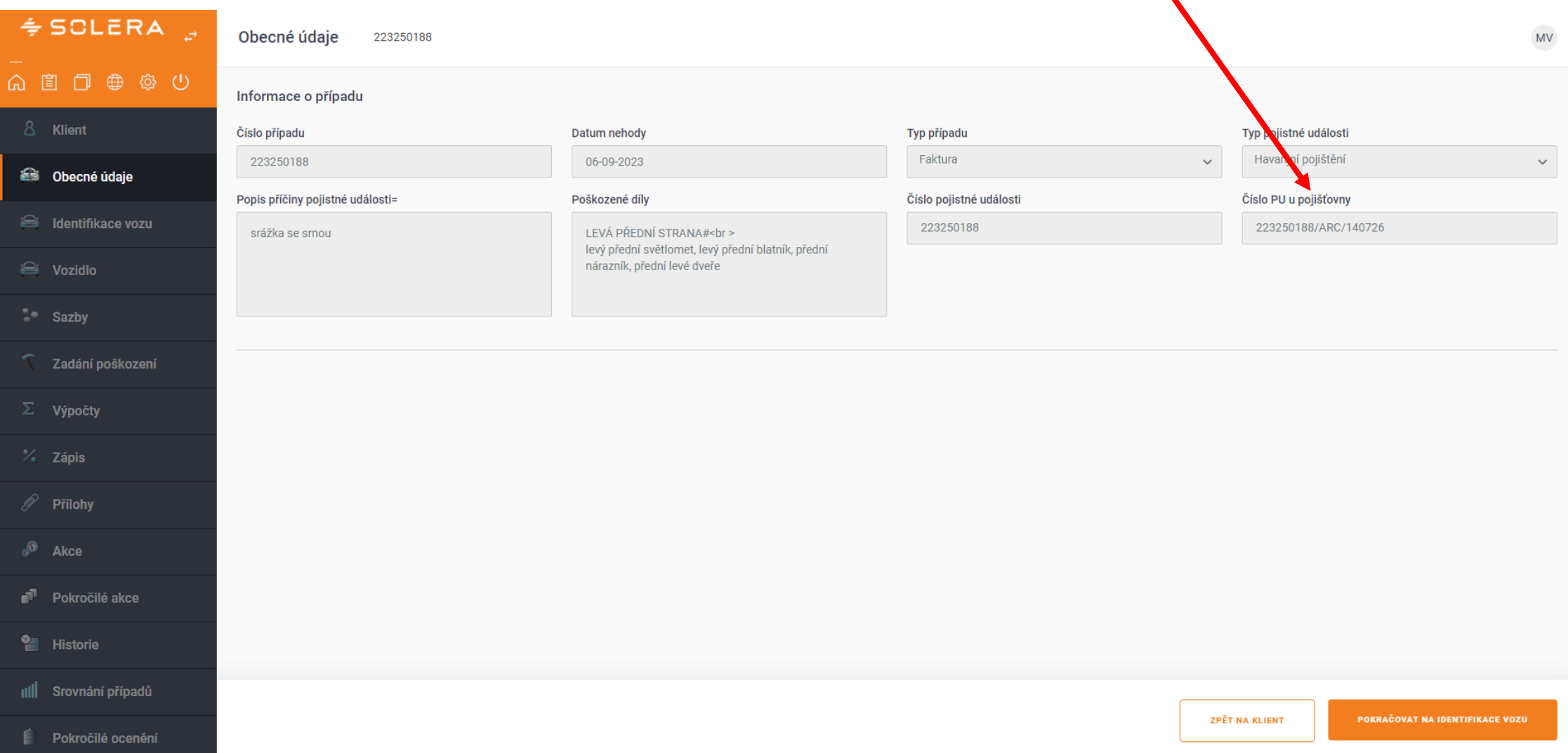

Pokud by v případe ARC (havarijní pojištění) byla škoda přes 100.000 bez DPH, tak je potřeba v "pokročilých akcích" využít tlačítko ODESLAT DO DEKRY. Následně se vytvoří objednávka a technik DEKRY Vás bude kontaktovat **ohledně nafocení vozidla**. Případ je následně u DEKRY, dokud Vám ho nepošlou zpět a následně můžete zadávat další poškození. $\stackrel{\scriptscriptstyle \Leftarrow}{\scriptscriptstyle \Leftarrow}$  SOLERA  $\stackrel{\scriptscriptstyle \nearrow}{\scriptscriptstyle \nearrow}$  $MV$ Pokročilé akce 223313194 6 国口电资心 Kopírování případu 8 Klient .<br>KOPÍROVAT DATA Z EXISTUJÍCÍHO PŘÍPADI **COPÍROVAT DATA DO I Selli Obecné údaje** dentifikace vozu Pokročilé akce Název společnosti Číslo popisné Město Si Vozidlo Srbická INEX MOTOR s.r.o. 473 Teplice Komentář **Telefon** 702030408 **ODESLAT DO DEKRY** 7 Zadání poškození  $\Sigma$  Výpočty  $\%$  Zápis  $\mathscr{D}$  Přílohy ₫ Pokročilé akce ≌ **Historie** III Srovnání případů **ZPĚT NA AKCE POKRAČOVAT NA HISTORIE** Pokročilé ocenění

#### 5. Odeslání ke schválení

(1) V záložce "Akce" klikne uživatel na tlačítko (2) Uživatel si zkontroluje příjemce (3) Odeslání případu uživatel provede stiskem tlačítka

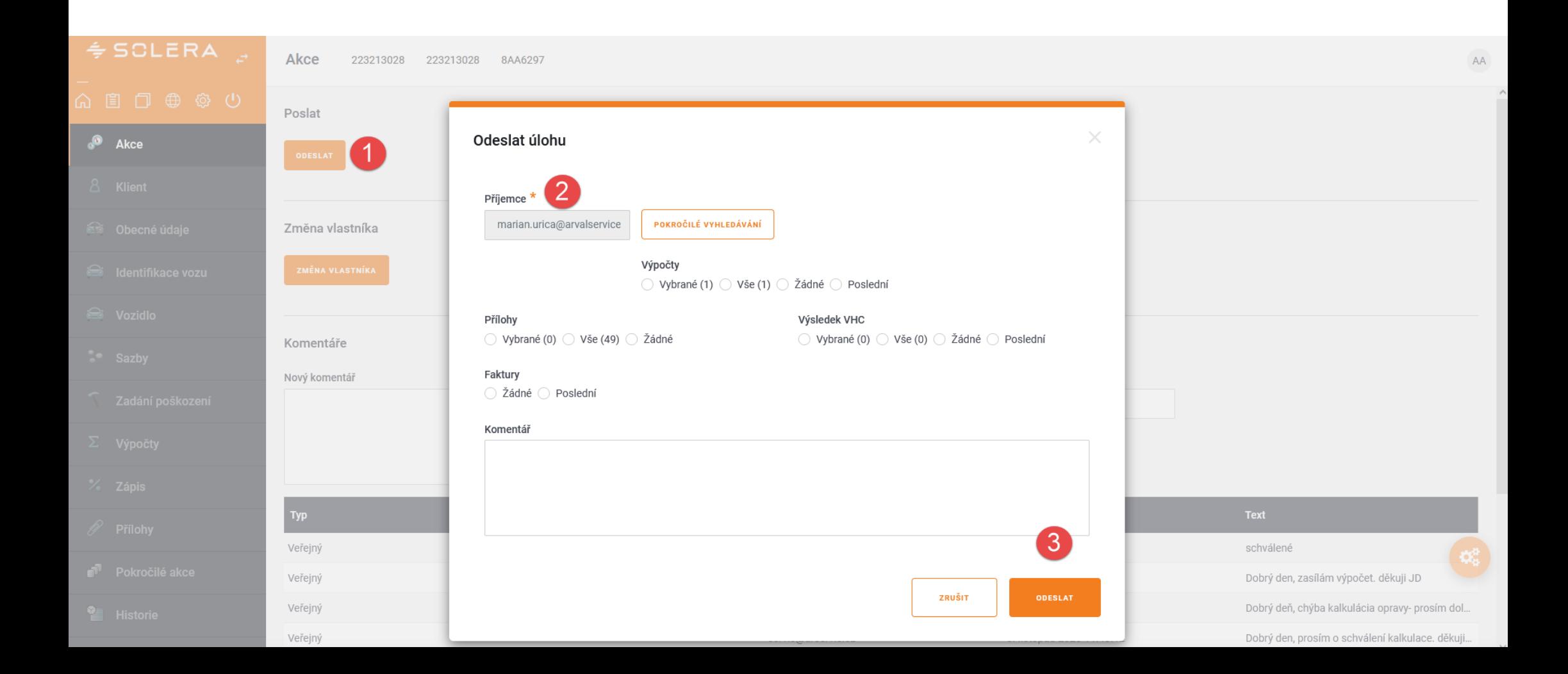

#### 6. Schválení případu

Pokud je případ schválen automaticky, tak se schvalovací číslo zobrací v záložce "výpočty".

Pokud případ odešel na manuální schválení, tak se případ po schválení objeví opět v "příchozích" případech se schvalovacím číslem nebo

komentářem, proč nebylo schváleno.

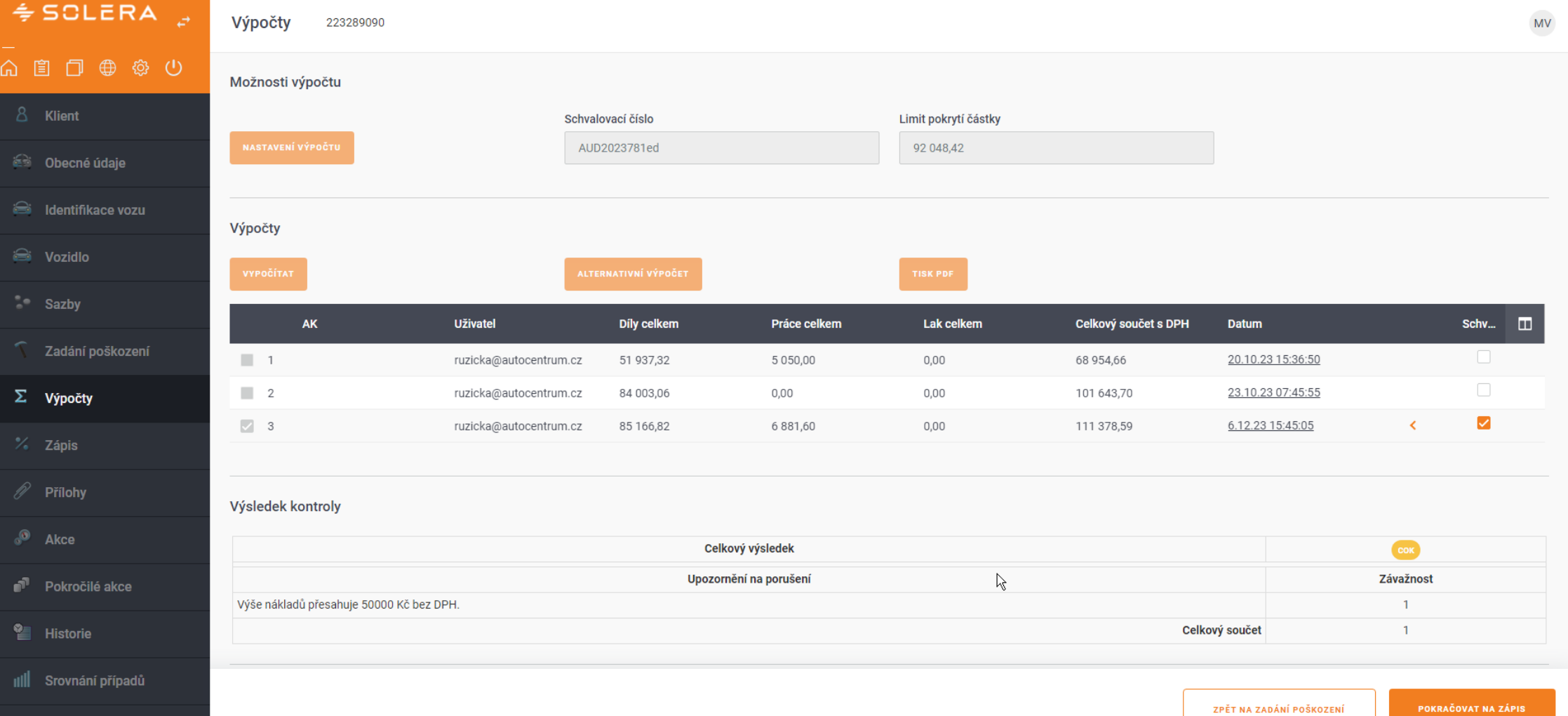

Pokročilé ocenění

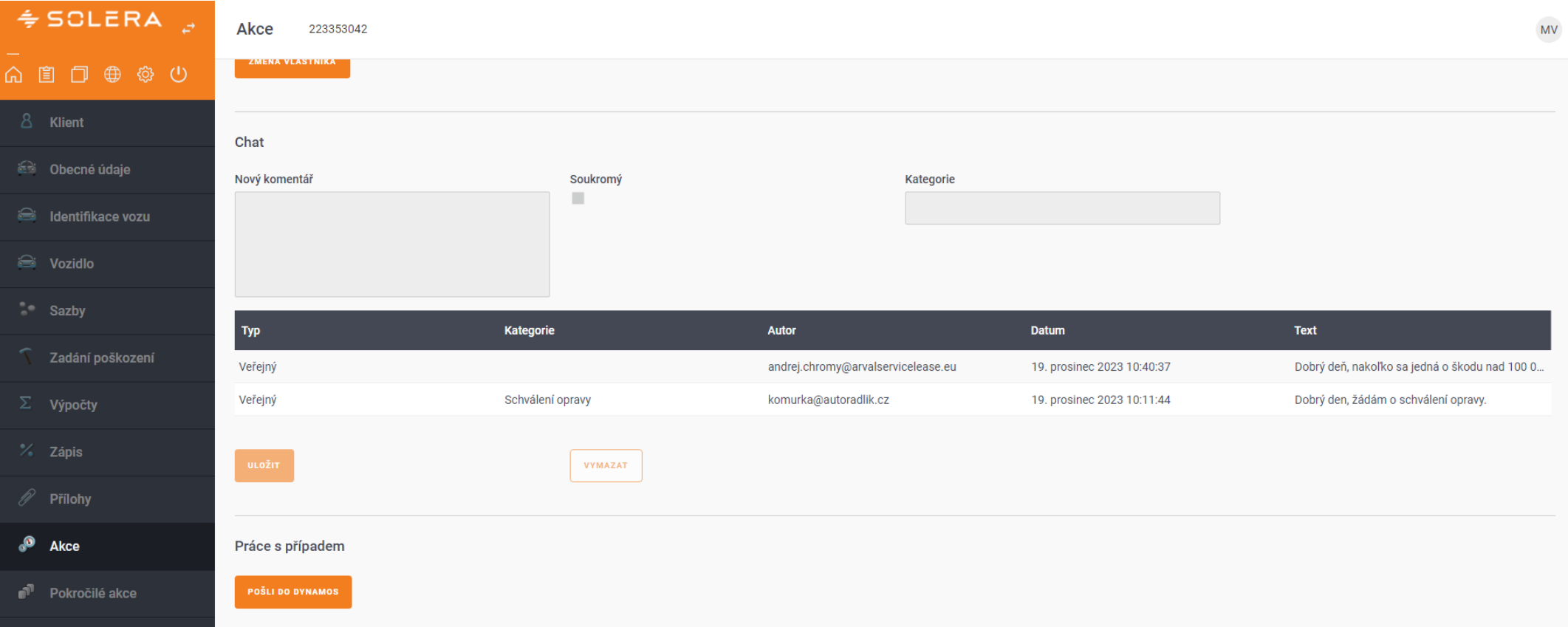

Vkládání komentářů v případech slouží jako chat mezi Arvalem a servisem.

Zde také probíhají žádosti o zapůjčení a schválení náhradních vozidel. Příklad požadavku:

"Prosím o schválení náhradního vozidla…zapůjčena Fabie 600 Kč na 4 dny"

Případ musí být odeslán do ARVALU jinak není komentář vidět. Poté se i s odpovědí případ vrátí do servisu.

#### 7. Ukončení případu

Po dokončení opravy vozidla je potřeba nahrát fakturu za opravu, na které bude uvedeno schvalovací číslo a případ ukončit.

Pokud je faktura správně vložena do své kategorie, tak je následně automaticky zaslána na účtárnu a proplacena.

Faktura za náhradní vozidlo má svojí vlastní kategorii, nahrává se zvlášť a musí obsahovat své číslo schválení .

Stejně tak dokumenty k náhradnímu vozidlu mají svojí vlastní kategorii.

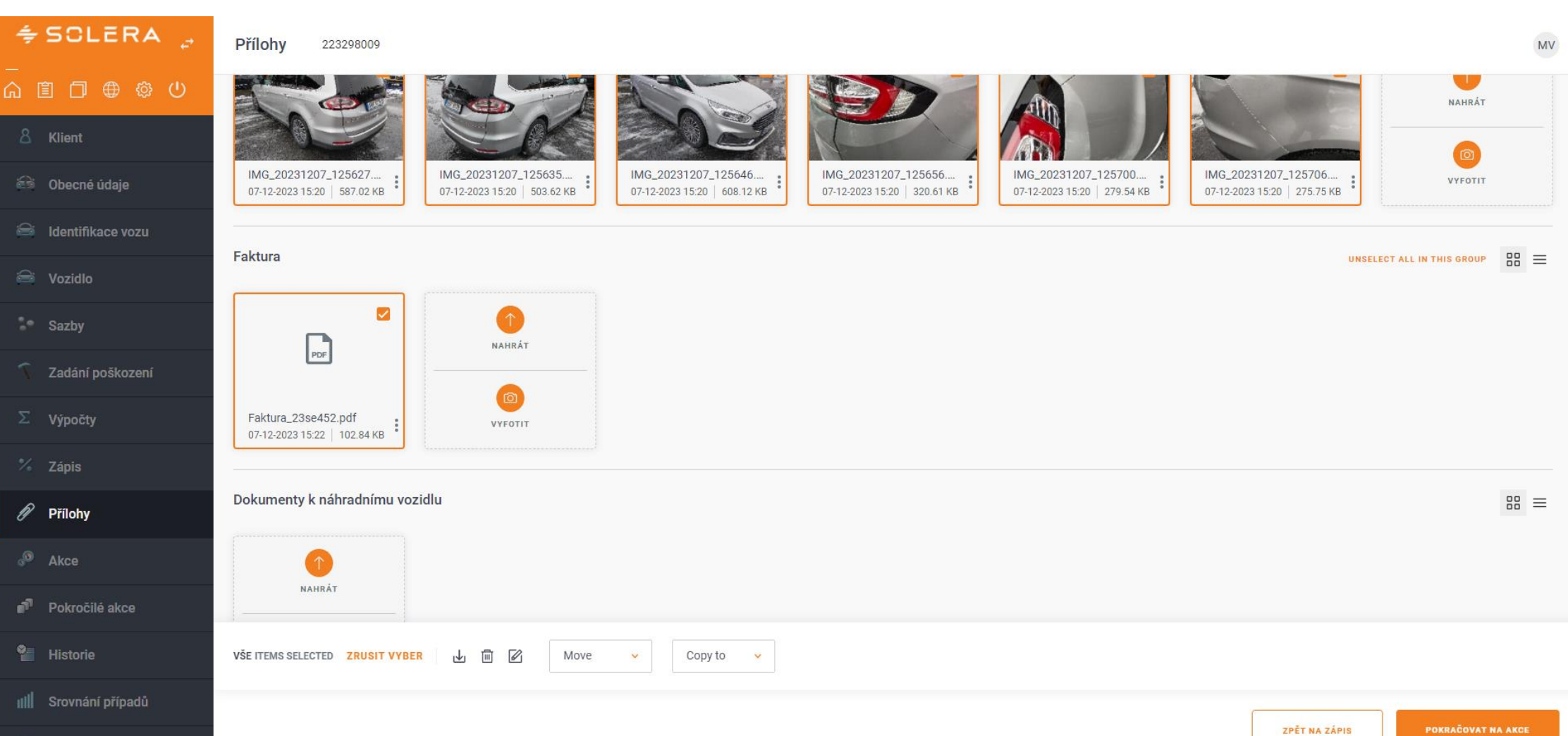

Pokročilé ocenění

## **V případě dotazů kontaktujte hotline AUDATEX:**

**272 101 789 hotline@audatex.cz**